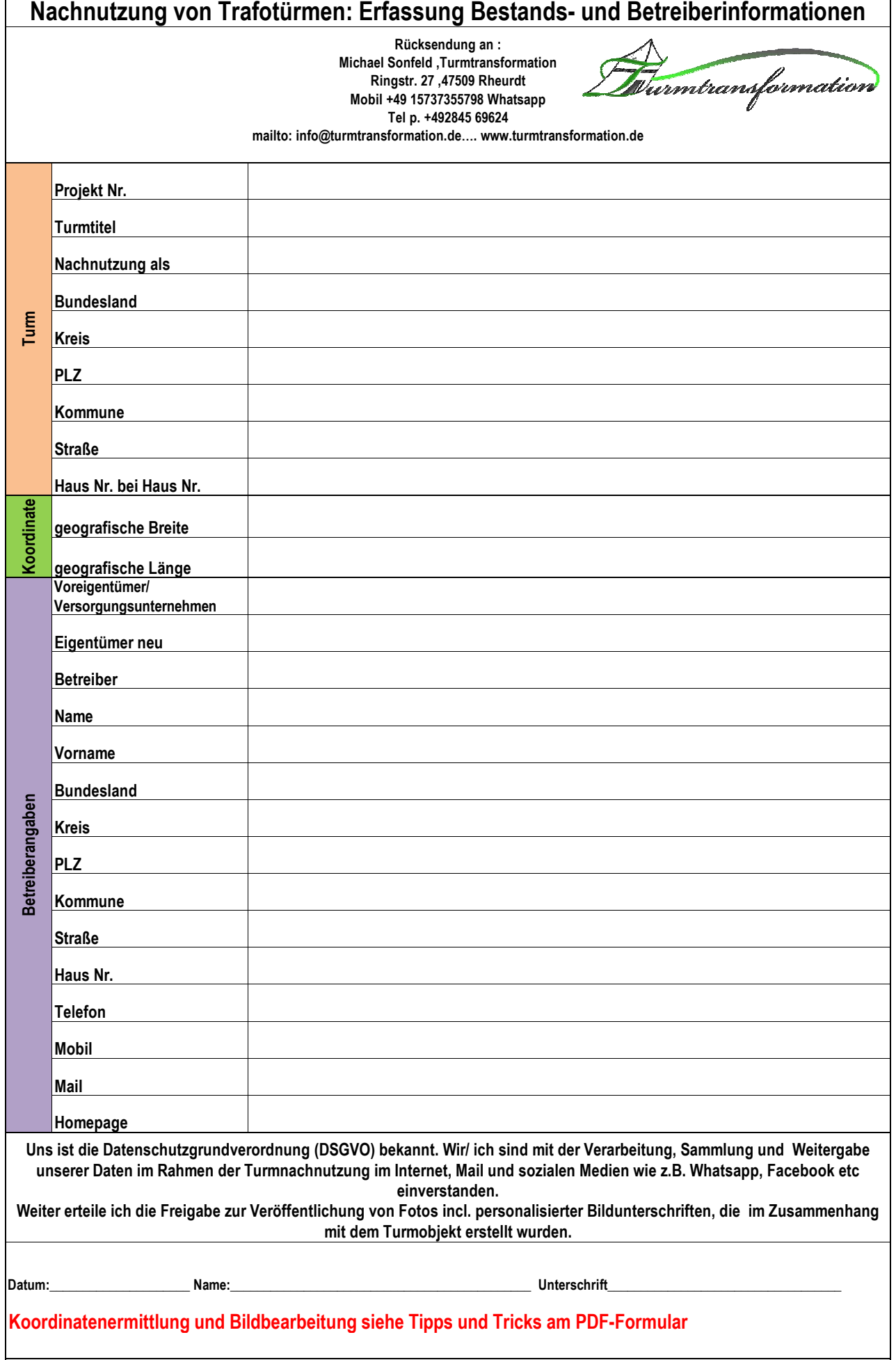

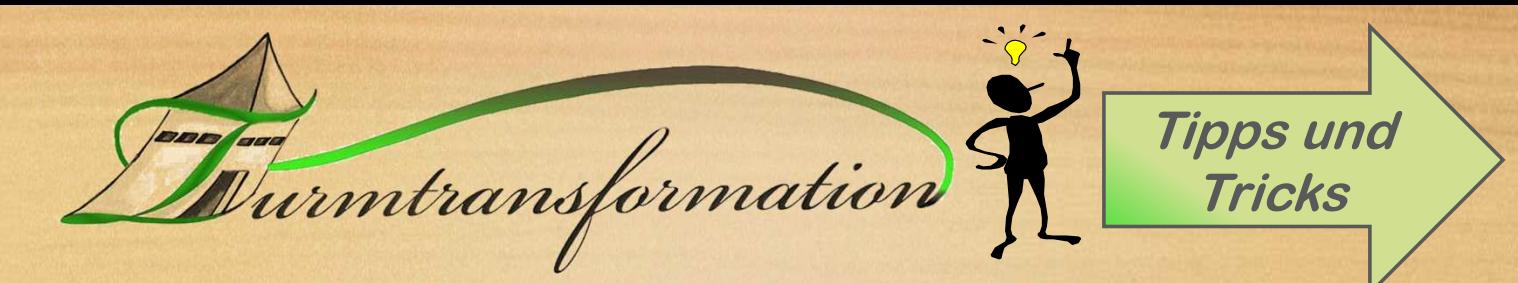

## **Koordinaten und Adressenermittlung**

## **Anwendung: b** Bing Karten **https://www.bing.com/maps/**

- 1. Rechte Maustaste Turmstandort anklicken
- 2. Im Bild postalische Adresse bzw. Adresse in der Nähe
- 3. Im Popup Koordinate
- 4. Option Kopieren unterhalb Koordinate anklicken  $\rightarrow$  Koordinate wird farblich hinterlegt
- 5. Mit Strg- C Koordinate kopieren und mit Strg- V Wert in eine Zeile des Erfassungsblattes einkopieren (wir teilen die Zahl dann auf); oder händisch vermerken.
- 

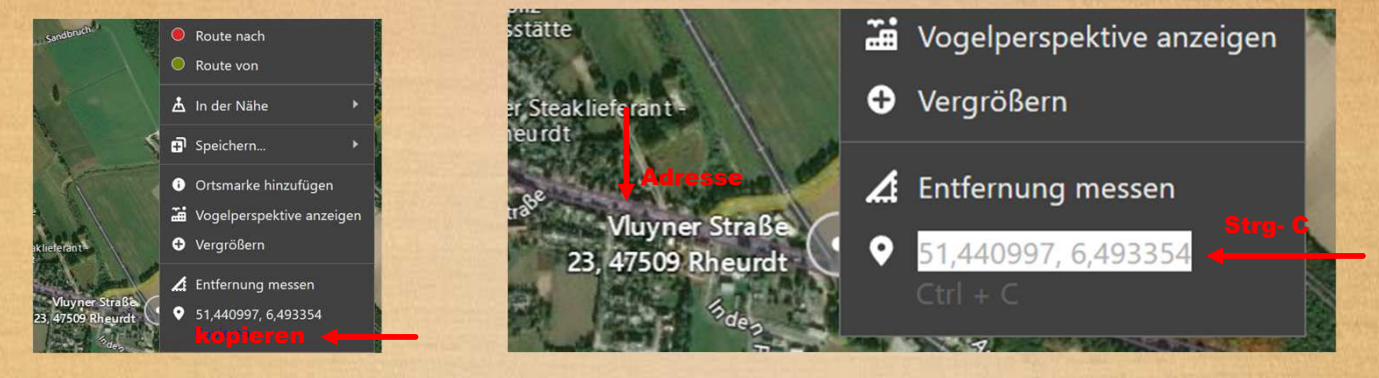

## https://www.google.com/maps Google Maps

- 1. Rechte Maustaste Turmstandort anklicken- Option "Was ist hier"
- 2. Im unteren Bild Adresse bzw. Adresse in der Nähe und Koordinate
- 3. Popup Koordinate anklicken

**Anwendung:** 

4. Links im Fenster untere Koordinate markieren und mit Strg- C kopieren und mit Strg- V Wert in eine Zeile des Erfassungsblattes einkopieren (wir teilen die Zahl dann auf); oder händisch vermerken.

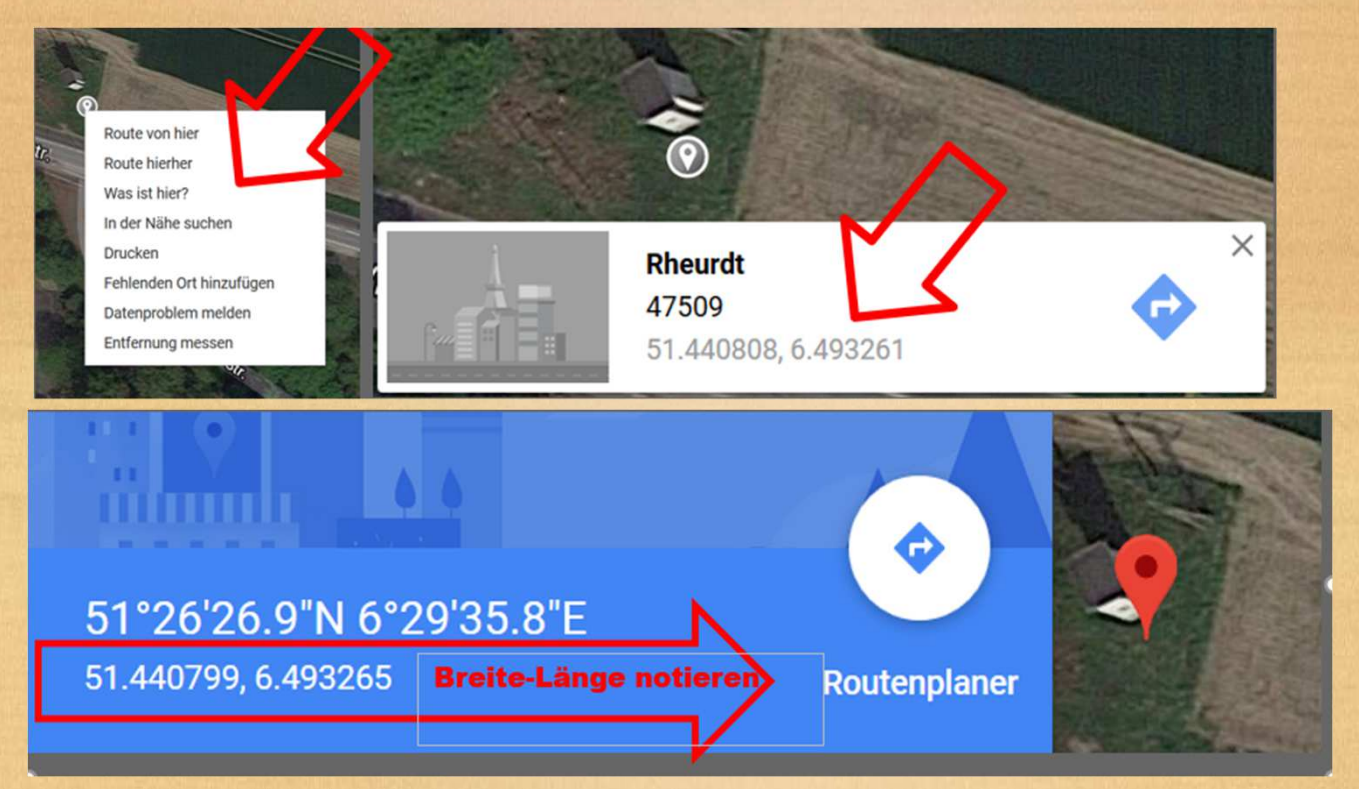

turntransformation **Tipps und Tricks**

## **Bilderbearbeitung Homepage**

Die Turmbilder sind im Hochformat (Verhältnis ca. 13 x 9 dargestellt. **Standartanwendung hier Microsoft Paint** Es können auch andere Bildverarbeitungsprogramme verwendet werden. **Bitte keine Personen auf den Bildern darstellen. Datenschutzprobleme !!**

• Zuschneiden auf Rechteck-Hochformat falls erforderlich

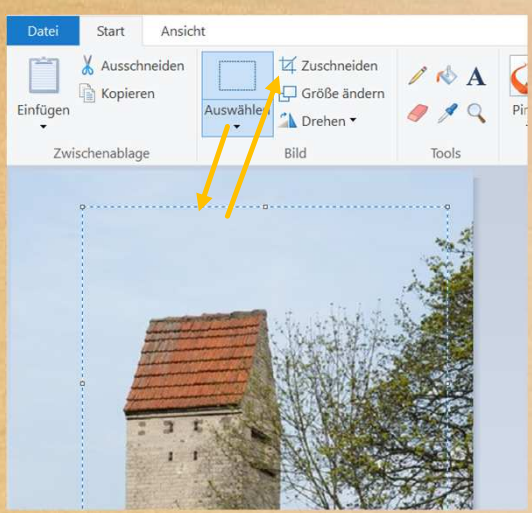

• Größe Ändern 800 Pixel hoch; Breite wird systemseitig ermittelt

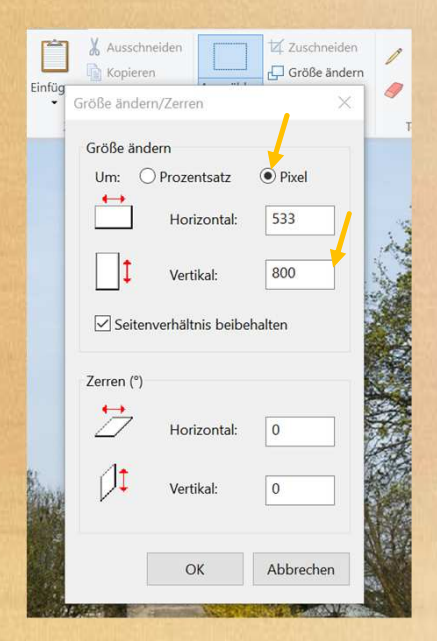

- Fotonamen einfügen mit Taste A=Text: wähle dann Arial-Fett-16-sonnengelb. Dann Textfeld im Bild aufziehen. Kann danach mit den Navigationsecken in der Größe verändert werden.
- Achtung: wenn Textfeld verlassen wird gibt es keine Änderungsmöglichkeit

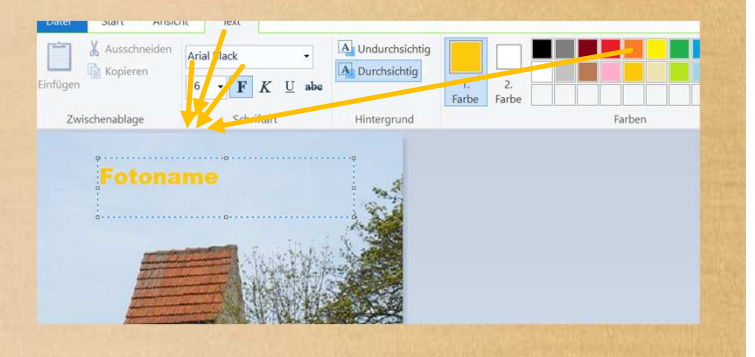

- Datei speichern unter : 5-stellige Projekt Nr. HP\_Titel\_Ort
- Wobei HP für Homepage steht und keine Umlaute und Leerzeichen verwendet werden dürfen. Unterstriche für Wortverbindungen.

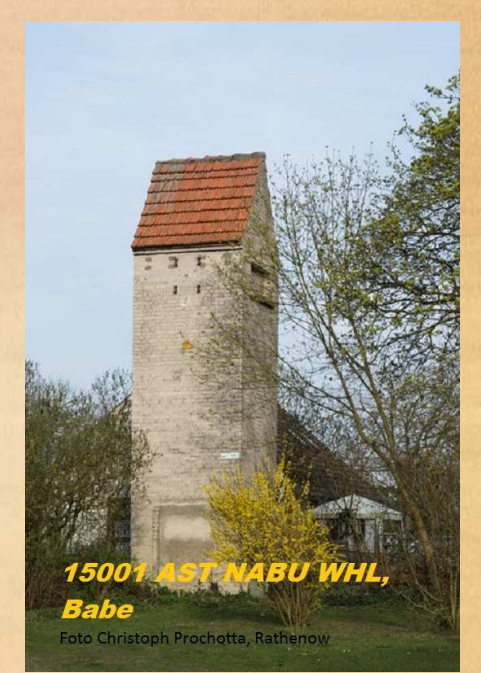